# TRAIN PD @ TCALL

# Fulfill Your Learning Needs with the PD Portal

### Laura Greer

Manager of PD Logistics

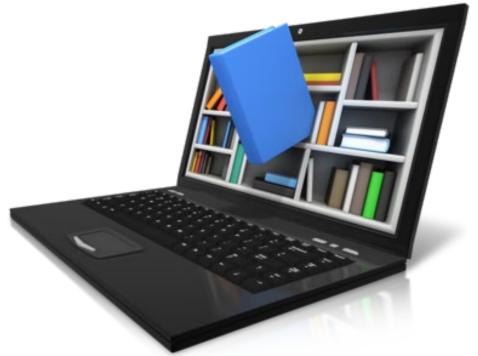

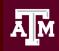

Texas Center for the Advancement of Literacy & Learning

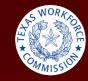

# About TCALL

Texas

Center for the

Advancement of

Literacy and

Learning

- •Established in 1989 by the Board of Regents at Texas A&M University Grant funded by the Texas Workforce Commission
- Provide access to research-based training, knowledge, services, information, and resources for the field of Adult Education and Literacy
- Support quality Adult Education and Literacy programs
- Provide a central communication network for AEL practitioners

# About the PD Portal

- Access to high quality professional development (PD) training
- Complete PD at your own pace
- Access PD transcript and certificates of completion
- Connect and collaborate with fellow adult educators statewide

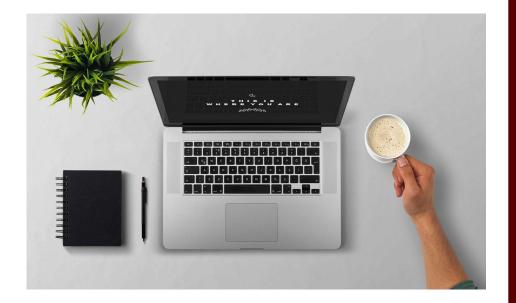

# Objectives & Tasks

**Objective:** Participants will be able to identify how to navigate the PD Portal.

### Today's Tasks:

- 1. Request an account
- 2. Search for & request professional development
- 3. View active transcript
- 4. Locate certificates of completion
- 5. Join & post in Connect Communities

### Texas Adult Education and Literacy Professional Development Portal

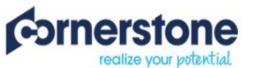

Welcome to Cornerstone OnDemand. | Please Sign-in

| Username:                                              | lgreer@tamu.edu |  |
|--------------------------------------------------------|-----------------|--|
| Password:                                              | •••••           |  |
| Forgot Username or Passwo                              |                 |  |
| Need Help? Send an email<br>Accounts become inactive a |                 |  |

## PD Portal Accounts

- To qualify for an account, you simply need to work with adult education & literacy in some capacity.
- One account per person
- How/Where to apply

# PD Portal Terminology

- Banners: scrolling announcements
- Carousels: collection of training
- Learner Home: PD Portal homepage
- Navigation Tabs: drop-down menus to access different parts of the PD Portal
- Sidebar: highlights your transcript details
- **Transcript:** collection of your training that is registered for, in progress, or have completed

# Types of Available Training

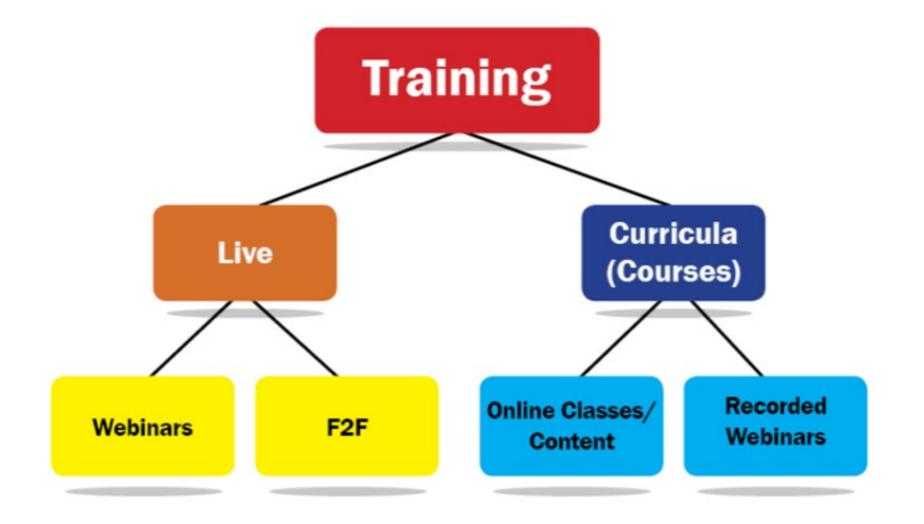

# Searching for LIVE Training

### Find Training tab > Events Calendar

- 1. Select the month of the training session.
- 2. Click on training title.
- 3. Click on the Request button.
- 4. View your active transcript to see event training details or launch the live webinar.

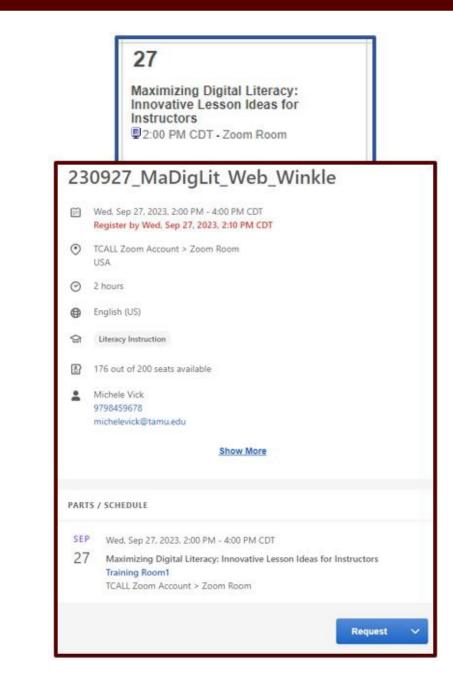

# Search for ASYNCHRONOUS Training

### Find Training tab > Search

- 1. Click on Training in the left sidebar.
- 2. Click on Refine Search
- 3. Fill in your search parameters (i.e., keywords, PD category, PD hours).
- 4. Click the Search button.

| Show All      | What would you like to search for? Training 💌                                                        |                    |           |          |  |
|---------------|----------------------------------------------------------------------------------------------------|--------------------|-----------|----------|--|
| Training Gear | Refine your search                                                                                   |                    |           | ×        |  |
| People        | Title                                                                                                | Description        | Subject 🕑 | Location |  |
| Connect       | Instructor                                                                                           | Session Starts 🗸 🗸 |           |          |  |
|               | PD Category:<br>Principles of Adult Learning<br>Literacy Instruction<br>Assessment<br>TEAMS<br>Other | PD Hours:          |           | Search   |  |
|               |                                                                                                    |                    |           | Search   |  |

# Access Your Transcript

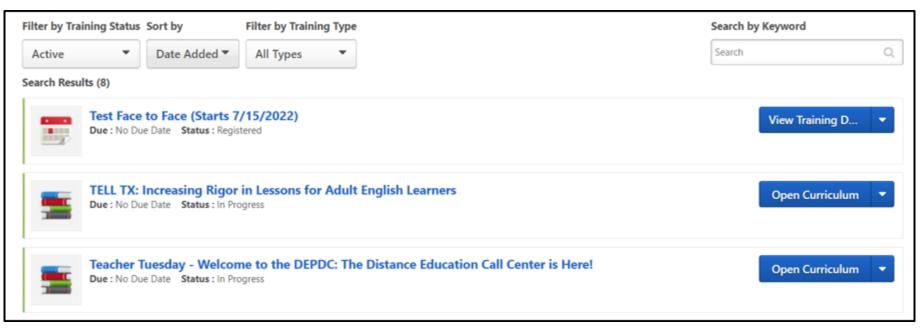

### Options

- My Learning > View Your Transcript
- Transcript View
- My Transcript Carousel

# Locate Certificates of Completion

- 1. Navigate to your transcript.
- 2. Change Active to Completed.

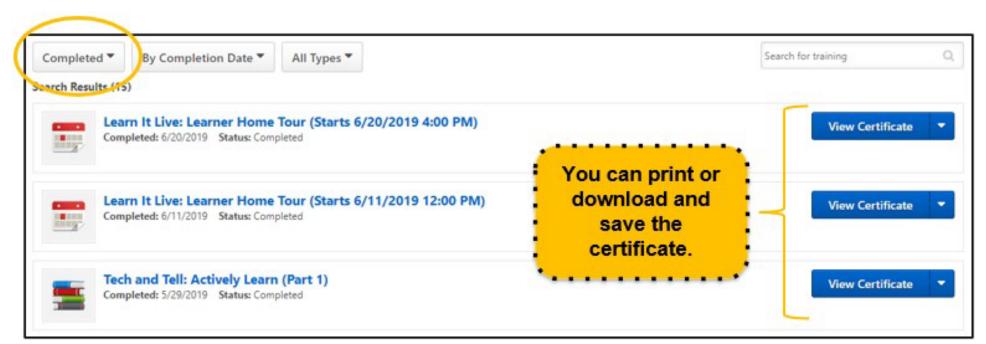

# Joining a Connect Community

Connect Communities > All Communities

- 1. Scroll down to **Browse Communities**.
- 2. Select the community of interest.
- 3. Click on Join Community.

# Posting in a Connect Community

- 1. Navigate to a Connect Community.
- 2. Click on Topics.

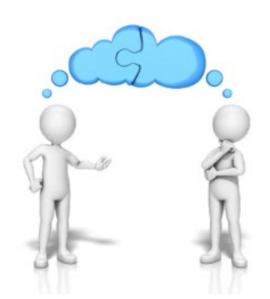

- 3. Select the topic folder that best fits your post.
- 4. Click the down arrow on **Create Posting**.
- 5. Select Create Discussion.
- 6. Write, add link, upload a document...
- 7. Click **Post**.

# PD Portal Help

- HELP! > Help Resources
- Contact Us form
- Email: <u>PDPortal@tamu.edu</u>
- Phone: (800) 441-7323
- Instructional handouts

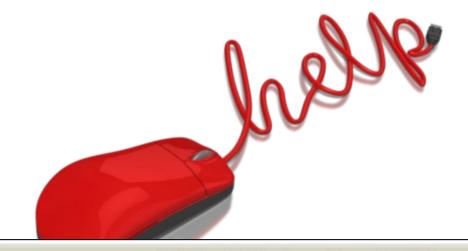

#### PD Portal Instructional PDFs

Below is where you will find all the info you need for getting started, navigating, and succeeding in the PD Portal! Click on the links below for detailed help instructions.

#### **Before Beginning**

- Adjusting Pop-ups in Google Chrome
- Adjusting Pop-ups in Mozilla Firefox
- Creating a PD Portal Account
- Overview of Learner Home
- Picking Subjects of Interest

#### Troubleshooting

- Launching a Live Webinar Desktop & Laptop
- Launching a Live Webinar Mobile Device
- PD Portal FAQs
- Resetting Your Password
- Toggling to and from Curriculum Player and Connect
  Communities
- Using the Curriculum Player

#### Navigating the Portal

- Adding an External Training
- Joining and Posting in Connect Communities
- Updating User Record
- Viewing Your Active Transcript

#### Search for Training

- Requesting a Live Webinar
- Search for Training: Global Search
- Search for Training: Learning Search
- Using the Events Calendar to Find Live Training

#### After a Training

- Completing Evaluations
- Locating Certificates of Completion
- Reviewing Content in Course Already Completed
- Running a Report for Completed Professional Development
- Taking a Test